# **1 ЛАБОРАТОРНА РОБОТА 1**

#### **Тема: Інтелектуальна обробка опитних даних**

**Мета:** Рішення завдань описової статистики засобами MS EXCEL

**Час:** 2 рік.

## **ЗМІСТ**

- Застосування стандартних функцій MS Excel для рішення завдань описової статистики. Уведення вихідних даних. Обчислення розмаху (варіації), оцінки середнього, середньоквадратичного відхилення й дисперсії, асиметрії й ексцесу, квартилей. Побудова таблиці частот і гістограма.
- Застосування пакета аналізу для рішення завдань описової статистики. Генерація випадкових чисел. Згладжування даних. Описова статистика, побудова гістограм.

# **ПОЗНАЧЕННЯ**

 $X, Y, -$  випадкові величини,  $x_i, y_j - i x$ ні вибіркові значення,  $N -$ число вибірок,  $k$ число інтервалів групування, х<sub>ії</sub> – двовимірна матриця вибіркових значень; М - вибіркове середнє, S – вибіркове середньоквадратичне відхилення, S<sup>2</sup> вибіркова дисперсія;

e, e - помилки вибіркових середнього й середньоквадратичного;

 $S_w$  – асиметрія,  $K_u$  – ексцес,  $M_e$  – медіана,  $M_d$  – мода;

N{M,S} - нормальний розподіл, UN{M,S} - рівномірний розподіл із середнім М і середньоквадратичним відхиленням S.

## **ПРАКТИЧНІ ЗАВДАННЯ ЗА РІШЕННЯМ ЗАВДАНЬ ОПИСОВОЇ СТАТИСТИКИ**

#### **Основні можливості в прикладах і завданнях і їхній реалізації Застосування стандартних функцій MS Excel для рішення завдань описової статистики**

**Приклад 1.** Проведіть аналіз даних у рамках описової статистики c використанням засобів **Вставка функцій** і **Майстер діаграм** MS Excel.

- 1. Запустите MS Excel: **Пуск / Програми /Microsoft Excel** і збережете створену при запуску книгу під ім'ям **Приклади\_стат** у вашу робочу папку: **Файл / Зберегти як /** уведіть у поле **Ім'я файлу** назва книги **Приклади\_стат.**
- 2. Перейменуйте ярличок робочого аркуша **Аркуш 1**: подвійне клацання по ярличку й надрукуйте поверх виділення **Статистика\_1** / уведіть (або скопіюйте з навчальної книги **D:\Lesson\Statistics\Зразки \_стат. xls** з аркуша **Зразок 1\_1**  вихідні дані й оформите таблицю вимірів за **Зразком 1:** виділите осередок **А1** клацанням миші / уведіть текст заголовка за зразком і зафіксуйте клацанням по інструменті **Enter** / розташуєте заголовок по центрі стовпців **А-І** - виділите осередку **А1:Е1** / інструмент **Об'єднати й помістити в центрі** / отформатируйте заголовок нижньою границею за допомогою інструмента

**Границі** / аналогічно введіть і оформите заголовок до таблиці зі статистикою / уведіть вихідні дані, заголовки рядків статистичної таблиці й число выборок.

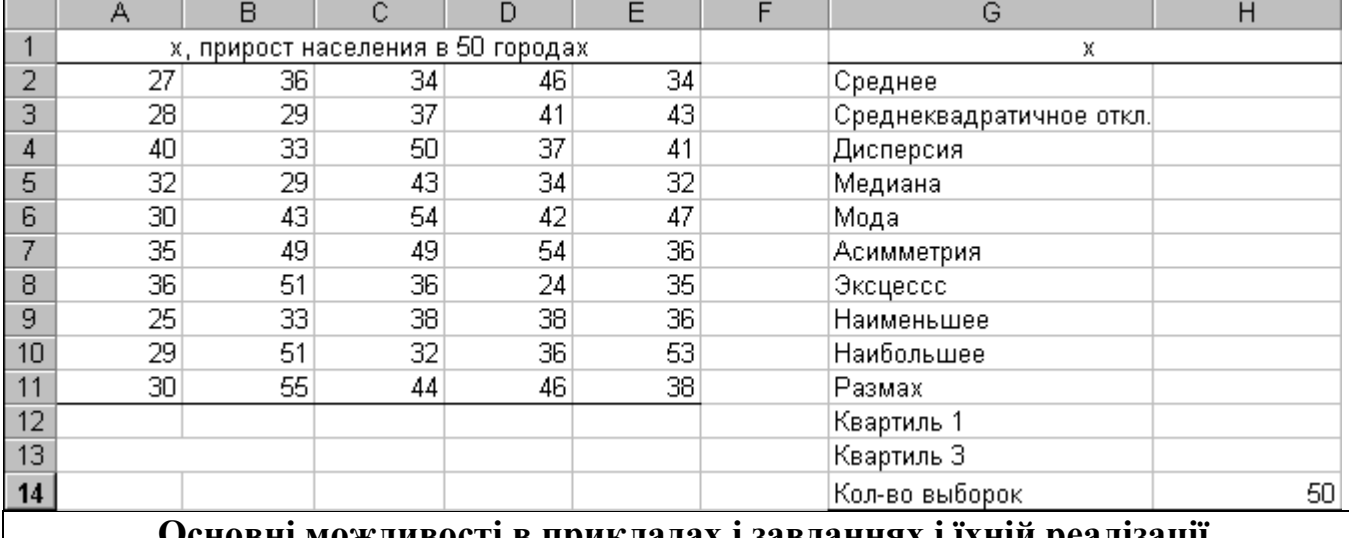

## **Зразок 1**

гі в прикладах і завдан 3. Виконаєте розрахунки зазначених у статистичній таблиці параметрів, вставляючи за допомогою засобу **Вставка функції** розрахункові формули

як показана на **Зразку 2:**

 вставте формулу для розрахунку середнього: виділите осередок **Н2** / інструмент **Вставка функції** / у вікні **Майстер функцій** у поле **Категорії** виберіть **Статистичні**, у поле **Функція** за допомогою смуги прокручування пролистайте список назв функцій, знайдіть і виберіть **СРЗНАЧ** / **ОК** / у вікні вставки функції праворуч від поля Число 1 кнопка згортання 1 виділите мишею діапазон осередків **А2:Е11** / у згорнутому вікні вставки функції кнопка розгортання  $\overline{\mathbf{E}}$  / **OK**;

аналогічно вставте інші формули зі **Зразка 2**.

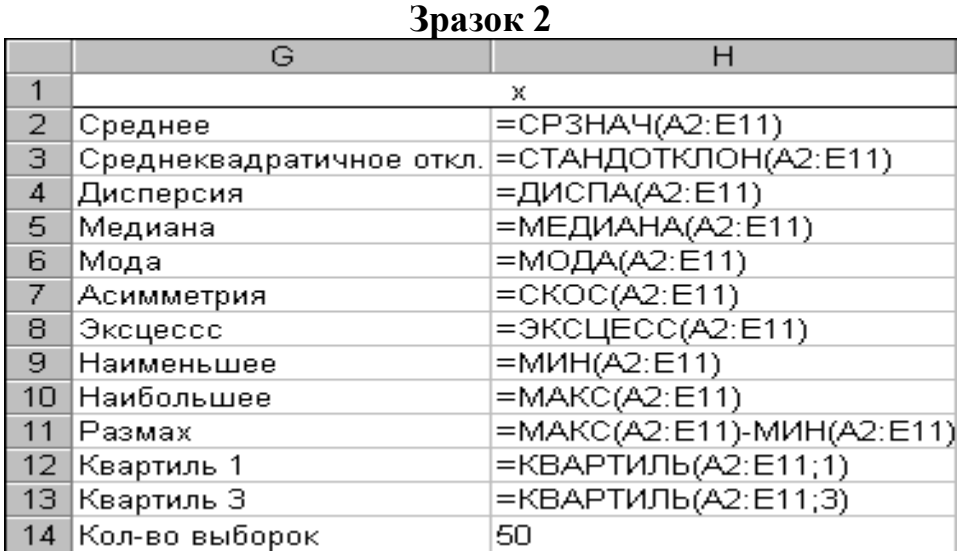

- 4. Сформуйте таблицю частот досліджуваної величини, виконавши угруповання даних і розрахунки відповідно до **Зразка 3** безпосереднім уведенням формул і за допомогою засобу <sup>f\*</sup> Вставити функцію:
- введіть заголовки рядків і стовпців за зразком;
- вставте формулу для обчислення мінімального числа інтервалів групування по емпіричному співвідношенню  $k \le 5$ ·lg N за допомогою засобу **Вставка функції**: виділите осередок **В14** / інструмент **Вставка функції** / у поле **Категорії** виберіть **Математичні** / у поле **Функція** знайдіть і виберіть **ОКРУГЛИЙ** / **ОК** / у вікні вставки функції встановите курсор у поле **Кількість\_цифр** і введіть **0** (округлення до цілого числа), установите курсор у поле **Число** й уведіть **5\***  $(MHOXHHK)/B$  інструменті вибору функції  $\Box$  округл $\Box$  кнопка списку й виберіть **Інші функції…**/у вікні **Майстер функції** виберіть функцію **LOG10** з категорії **Математичні** / **ОК** / у вікні вставки функції в поле **Число 1** уведіть посилання на осередок з кількістю вибірок **Н14** / **ОК**;
- вставте формулу для розрахунку ширини інтервалу групування методом безпосереднього уведення: виділите осередок **В15** / уведіть знак **=(дорівнює)** і знак **( (дужка)** / клацніть осередок з максимальним значенням **Н10** / клавіша **F4** для переходу до абсолютного посилання / уведіть знак **– (мінус)** / клацніть осередок з мінімальним значенням **Н9** / клавіша **F4** / уведіть знак **) (дужка)** і знак **/ (похила риса)** і клацніть осередок **В14** із числом інтервалів / **Enter**;
- аналогічно вставте формули для обчислення правих границь інтервалів як показано на **Зразку 3** (уведіть формули в осередки **А20, А21**, в осередки від **А22** до **А27** розтягніть формулу з осередку **А21** за допомогою автозаповнення: після уведення формули в **А21** укажіть на правий нижній кут осередку **А21** до появи маркера автозаполнення **+(малий чорний плюс)**, натисніть ліву кнопку миші й, утримуючи її, простягніть виділення до осередку **А27** і опустите кнопку миші). Цю же схему можна використати й для стовпця з накопиченими частотами;
- вставте формулу для розрахунку частот із застосуванням функції масивів: виділите діапазон осередків **В20:В27** / інструмент **Вставка функції** / знайдіть і виберіть функцію **ЧАСТОТА** з категорії **Статистичні** / **ОК** / у вікні вставки функції праворуч від поля **Масив** даних кнопка згортання **X** / виділите мишею діапазон осередків вихідних даних **А2:Е11** / кнопка розгортання / праворуч від поля **Двійковий\_масив** кнопка згортання / виділите мишею діапазон осередків інтервалів **А20:А27/** кнопка розгортання / клавіші **Ctrl+Shift+Enter** для фіксації функції масиву.

**Зразок 3**

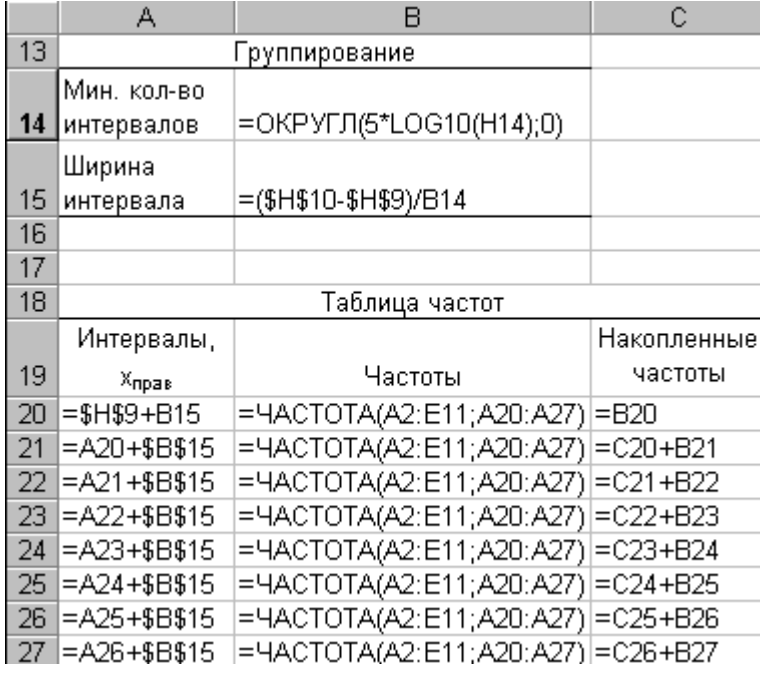

- **Основні можливості в прикладах і завданнях і їхній реалізації** 5. Побудуйте гістограмму для досліджуваної величини із застосуванням майстра діаграм: виділите діапазон осередків з таблицею частот **А19:З27** / інструмент **Майстер діаграм** / на вкладці **Нестандартні** в поле **Тип** виберіть варіант **Графік|Гістограма 2** і кнопка **Далі** / у вікні **…джерело дані діаграми** на вкладці **Діапазон даних** включите перемикач **у стовпцях** / на вкладці **Ряд** кнопка згортання праворуч від поля **Підпису осі Х** / виділите діапазон осередків **А20:А27** / кнопка розгортання <sup>•</sup> / у поле **Ряд** виберіть **Інтервали…**/кнопка **Видалити** / кнопка **Далі>** / у вікні **…параметри діаграми**  на вкладці **Заголовки** надрукуйте в полях **Назва діаграми** текст **Гістограма 1, Вісь Х (категорій) –** текст **Інтервали** / на вкладці **Лінії сітки** встановите прапорці **основні лінії** в розділах **Вісь Х** и **Вісь Y** / кнопка **Далі>** / у вікні **…розміщення діаграми** включите перемикач **наявному** / **Готово**. 6. Скорегуйте побудовану гістограму: виділите діаграму клацанням миші по ній /
- перемістите рамку діаграми правіше таблиці частот / укажіть мишею на кутовий обмежувальний маркер діаграми до появи покажчика у формі двохнаправленної стрілки й розтягніть мишею розміри діаграми / змінине оформлення лінії накопичених частот / клацніть лінію правою кнопкою миші й виберіть команду **Формат рядів даних** контекстного меню **/** у вікні **Формат ряду даних** на вкладці **Вид** установите прапорець **Згладжена лінія** в розділі **Лінія** й включите перемикач **відсутній** у розділі **Маркер** і **ОК** / зніміть заливання області побудови діаграми / виділите область побудови (сітку) клацанням миші / клацніть кнопку списку інструмента **Колір заливання** й прямокутник **Немає заливання** в палітрі.
- 7. Проаналізуйте вплив числа інтервалів групування на розрахунок частот і поводження гістограма – виконаєте процедуру групування, розрахунку частот і побудови гістограма для числа інтервалів **16**:

- скопіюйте фрагмент із угрупованням і таблицею частот нижче на робочий аркуш: виділите діапазон осередків **А13:З27** / **Виправлення / Копіювати** / клацання в осередку **А30** / **Виправлення / Вставити;**
- скорегуйте скопійований фрагмент: в осередку **А30** зміните текст на **Групування 1** / в осередку **А31** зміните текст на **В інтервалів** / в осередку **В30** видалите старий уміст клавішею **Del** і введіть число **16**;
- зміните формули розрахунку інтервалів: клацання в осередку **А38**, установите курсор у рядку формул наприкінці формули / видалите посилання **\$B\$15** і введіть замість її посилання **\$B\$32** / **Enter** / розтягніть формулу з осередку **А38** маркером автозаповнення в осередки діапазону **А39:А52**;
- змініть функцію масиву для розрахунку частот: виділите діапазон осередків **В37:В52** / інструмент Змінити формулу  $\blacksquare$  / у вікні вставки функції праворуч від поля **Масив** даних кнопка згортання <sup>1</sup>/ виділите мишею діапазон осередків **А2:E11** / кнопка розгортання **•** / праворуч від поля **Двійковий\_масив** кнопка згортання / виділите мишею діапазон осередків **А37:А52** / кнопка розгортання / клавіші **Ctrl+Shift+Enter** для фіксації скоректованої функції масиву;
- діючи аналогічно п. п. 5, 6, побудуйте й відредагуйте гістограму для нового варіанта групування, задавши заголовок **Гістограма 2**. Зрівняєте два побудованих графіків;
- проведіть нове групування, побудуйте таблицю частот і гістограму із заголовком **Гістограма 3** для числа інтервалів 12. Зрівняєте всі три варіанти групування й виберіть найкращий.

**Завдання 1.** Створіть нову робочу книгу й збережете неї у вашій робочій папці під ім'ям **Завдання\_стат**. З використанням засобів **Вставка функцій** і **Майстер діаграм** MS Excel проведіть аналіз за схемою **Приклада 1** наступних даних значень прибутку, млн. руб., для 75 підприємств:

24,8 33,4 29,3 32,7 30,4 25,9 30,0 30,2 26,7 32,3 29,6 34,0 30,7 29,4 32,0 30,7 28,0 31,5 29,6 33,5 28,0 26,4 38,4 30,5 28,0 29,9 34,2 36,0 30,7 28,0 28,0 28,6 26,1 30,7 33,1 37,3 32,3 30,0 34,1 25,5 25,5 31,5 31,8 36,4 31,8 25,5 33,1 25,5 28,2 31,6 33,8 31,9 32,2 28,0 26,4 30,2 31,2 33,4 32,2 34,4 30,5 32,3 30,8 30,0 37,0 24,2 33,5 35,3 33,7 30,6 31,8 35,4 29,5 32,8 27,4.

Проаналізуйте вплив числа інтервалів групування на гістограму для трьох значень k: мінімального, у півтора разу й удвічі більше мінімального.

**Приклад 2.** Проведіть апроксимацію й згладжування побудованих у **Прикладі 1**  гістограм за допомогою побудови ліній тренда основних типів – лінійного, логарифмічного, поліноміального, статечного, експонентного й ковзного середнього.

1. При необхідності додайте в кінець книги робочий аркуш (клацання правою кнопкою по аркуші **Статистика \_1** / **Додати** контекстного меню / значок **Аркуш / ОК /** перемістите ярличок створеного аркуша за ярличок **Статистика\_1**) і перейменуйте ярличок наступного робочого аркуша в **Тренд** 

- **1**.
- 2. Виділите й скопіюйте (**Виправлення / Копіювати)** у буфер гістограму для числа інтервалів 8 **Гістограма 1**. Вставте графік з буфера в початок робочого аркуша **Тренд 1**: клацання в осередку **А1** аркуша **Тренд 1** і **Виправлення / Вставити**.
- 3. Додайте лінійний тренд для ряду **Частоти** на гістограму: виділите **Гістограму 1** / клацання правою кнопкою миші по одному зі стовпчиків ряду **Частоти** / **Додати лінію тренда** контекстного меню / у вікні **Лінія тренда** на вкладці **Тип** виберіть зразок **Лінійна** / **ОК**.

4. Скопіюйте **Гістограму 1** з лінійним трендом на робочому аркуші **Тренд 1** у позицію під нижньою границею рамки вже наявної діаграми з лінійним трендом і зміните тип лінії тренда на логарифмічний: виділите копію

**Гістограма 1** /  $\boxed{P}$  / клацання в осередку нижче діаграми /  $\boxed{P}$  / клацання правою кнопкою миші по лінії тренда в другій копії гістограма / **Формат лінії тренда** контекстного меню **/** у вікні **Формат лінії тренда** на вкладці **Тип** виберіть зразок **Логарифмічна** / **ОК**.

- 5. Аналогічно побудуйте ще 4 версії **Гістограма 1** з іншими типами ліній тренда (поліноміальна ступеня 2, статечна, експонентна й ковзн середнє), зрівняєте варіанти й виберіть як два найбільш відповідних даної емпіричної гістограмі поліноміальний тренди й ковзний середнє (лінійний фільтри).
- 6. Проаналізуйте поводження поліноміального тренда при зміні ступеня полінома: виділите гістограму з поліноміальним трендом і вставте дві її копії на новий робочий аркуш, попередньо перейменований у **Поліноміальний тренд**\_**1** / за допомогою контекстного меню поліноміального тренда на другій копії гістограма відкрийте діалогове вікно **Формат лінії тренда** / на вкладці **Тип** для зразка **Поліноміальна** в поле зі списком **Ступінь** установите значення **3** (замість попереднього **2**) / на вкладці **Параметри** встановите прапорці **показувати рівняння на діаграмі, помістити на діаграму величину вірогідності апроксимації** / **ОК /** сформуйте аналогічні версії для значень ступенів поліноміальної апроксимації 4 і 5 / зрівняєте отримані графіки, рівняння апроксимуючих поліномів і значення вірогідності апроксимації.
- 7. Аналогічно п. п. 6 проаналізуйте поводження лінійного фільтра на аркуші **Ковзне середнє\_1** для значень крапок 2,3,4.
- 8. Проведіть порівняння поліноміального тренда зі ступенем апроксимуючого полінома 3 для трьох гістограм із різним числом інтервалів групування 8, 16, 12 за вищевикладеною схемою на аркуші **Поліноміальний тренд\_1-3**.

**Завдання 2.** За схемою із **Приклада 2** проведіть апроксимацію й згладжування побудованих у **Завданні 1** гістограм. Порівняння поліноміальних трендів для трьох різних значень числа інтервалів групування проведіть для ступеня апроксимуючого полінома 2.

**Застосування пакета аналізу MS Excel для рішення завдань описової статистики**

**Приклад 3.** Виконаєте процедуру генерації випадкових чисел і візуалізації даних

c використанням засобів **Аналіз даних** і **Майстер діаграм** MS Excel.

- 1. Перейдіть на вільний робочий аркуш книги **Приклади\_стат** (при відсутності такого вставте новий і перетягнете його ярличок у кінець книги) і перейменуйте ярличок робочого аркуша в **Генерація даних**.
- 2. Підключите надбудову **Пакет аналізу** MS Excel: **Сервіс / Надбудови /** у вікні **Надбудови** встановите прапорець **Пакет аналізу** / **ОК**.
- 3. Виконаєте генерацію 100 випадкових чисел, розподілених відповідно до нормального закону з нульовим середнім і дисперсією 1: в осередок **А1** уведіть заголовок стовпця з даними **x,N{0,1},100** / установите курсор в осередок **А2** / **Сервіс / Аналіз даних** / у вікні **Аналіз даних** у списку поля **Інструмент аналізу** виберіть **Генерація випадкових чисел** / **ОК** / у вікні **Генерація випадкових чисел** у поле **Число змінних** уведіть **1**, в поле **Число випадкових чисел** уведіть **100**, у списку поля **Розподіл** виберіть **Нормальне**, уведіть у полях **Середнє – 0, Стандартне відхилення – 1**, у розділі **Параметри висновку** включите перемикач **Вихідний інтервал** / кнопка згортання  $\mathbb{E}$  / клацніть осередок  $A2$  / кнопка розгортання  $\blacksquare$  / **ОК**.
- 4. Змініть розрядність даних, зменшите число знаків після коми до чотирьох: виділите діапазон осередків **А2:А101** / інструмент **Зменшити розрядність** пьять раз.
- 5. Відобразите згенеровані дані графічно: виділите діапазон осередків **А2:А101** / інструмент **Майстер діаграм** / на вкладці **Стандартні** в поле **Тип** виберіть **Графіка,** у поле **Вид** – перший зразок **/** кнопка **Далі>** / у вікні **…джерело дані діаграми** на вкладці **Діапазон даних** включите перемикач **у стовпцях** / кнопка **Далі>** / у вікні **…параметри діаграми** на вкладці **Легенда** зніміть прапорець **Додати легенду** / кнопка **Далі>** / у вікні **…розміщення діаграми** включите перемикач **наявному** / **Готово** / збільште розміри діаграми й зніміть заливання області побудови для кращого сприйняття графіка.
- 6. Діючи за схемою п. п. 3-4, на аркуші **Генерація даних**
- у стовпці **В** згенеруйте й відобразите нормально розподілені з нульовим середнім і ст. відхиленням 1, кількістю чисел 1000, заголовок стовпця **x,N{0,1},1000**;
- у стовпці **Зі** згенеруйте й відобразите нормально розподілені дані з нульовим середнім і ст. відхиленням 2, кількістю чисел 100, заголовок стовпця **x,N{0,2},100**;
- у стовпці **D** згенеруйте й відобразите нормально розподілені дані з нульовим середнім і ст. відхиленням 2, кількістю чисел 1000, заголовок стовпця **x,N{0,2},1000**.

**Завдання 3.** У робочій книзі **Завдання\_стат** на новому аркуші **Генерація даних** у перших чотирьох стовпцях виконаєте процедуру генерації випадкових чисел, розподілених за рівномірним законом з діапазонами –1, +1, -2,+2 з кількістю чисел 100 і 500. Відобразите згенеровані дані на графіках.

**Приклад 4.** За допомогою засобу **Аналіз даних** виконаєте розрахунок описової

**Основні можливості в прикладах і завданнях і їхній реалізації** статистики по згенерованим у **Прикладі 3** даним.

- 1. Розрахуйте описову статистику за даними стовпця **А**: на аркуші **Генерація даних** виконаєте **Сервіс / Аналіз даних** / у вікні **Аналіз даних** виберіть **Описова статистика** / **ОК** / у вікні **Описова статистика** в поле **Вхідний інтервал** уведіть посилання на діапазон осередків **А1:А101** / у розділі **Групування** включите перемикач **по стовпцях** і встановите прапорець **Мітки в першому рядку** / у розділі **Параметри висновку** включите перемикач **Новий робочий аркуш** і в поле уведення праворуч надрукуйте текст **Статистика N{0,1},100** назви ярличка аркуша для розміщення бланка результатів, установите прапорець **Підсумкова статистика** / **ОК**.
- 2. Аналогічно проведіть розрахунки описової статистики для стовпців **B,C,D**, розміщаючи бланки результатів на аркушах **Статистика N{0,1},1000, Статистика N{0,2},100 Статистика N{0,2},1000** відповідно. При необхідності скорегуйте ширину стовпців підсумкових бланків так, щоб читалися всі записи в таблицях.

**Завдання 4.** У робочій книзі **Завдання\_стат** за допомогою засобу **Аналіз даних**  виконаєте процедуру описової статистики по згенерованим у **Завданні 3** даним. Розмістите бланки результатів на нових аркушах **Статистика UN{0,1/3},100**, **Статистика UN{0,1},500, Статистика UN{0,2/3},100, Статистика UN{0,2/3},500**.

**Приклад 5.** За допомогою засобу **Аналіз даних** виконаєте процедуру побудови гістограма по згенерованим у **Прикладі 3** даним.

- 1. Побудуйте гістограму за даними стовпця **А**: на аркуші **Генерація даних** виконаєте **Сервіс / Аналіз даних** / у вікні **Аналіз даних** виберіть **Гістограма** / **ОК** / у вікні **Гістограма** в розділі **Вхідні дані** в поле **Вхідний інтервал** укажіть діапазон осередків **А1:А101** і встановите прапорець **Мітки** / у розділі **Параметри висновку** включите перемикач **Вихідний інтервал**, установите курсор у поле уведення праворуч (при необхідності попередньо очистите його) / клацання по ярличку аркуша **Статистика N{0,1},100** і потім в осередку **D1** для вказівки розміщення гістограма / установите прапорці **Інтегральний відсоток** і **Висновок графіка** / **ОК** / при необхідності скорегуйте ширину стовпців таблиці частот і розміри й параметри гістограма (розміщення легенди **внизу**) для кращого сприйняття результатів.
- 2. Аналогічно проведіть побудову гістограм для стовпців **B,C,D**, розміщаючи результати починаючи з осередку **D1** на аркушах **Статистика N{0,1},1000, Статистика N{0,2},100 Статистика N{0,2},1000** відповідно.
- 3. Додайте на побудовані гістограма до ряду частот лінії поліноміального (див. **Приклад 2)** зі ступенем 4 і ковзного середнього на 2 крапки тренда. Використовуючи команду контекстного меню **Формат лінії тренда,** за допомогою вкладки **Вид** відповідного діалогового вікна оформите лінії тренда різним кольором (наприклад, червоний для поліноміального, жовтий для лінійного фільтра).

**Завдання 5.** У робочій книзі **Завдання\_стат** за допомогою засобу **Аналіз даних** 

**Основні можливості в прикладах і завданнях і їхній реалізації** виконаєте процедуру побудови гістограм по згенерованим у **Завданні 3** даним. Розмістите таблиці частот і графіки на аркушах **Статистика UN{0,1/3},100**, **Статистика UN{0,1/3},500, Статистика UN{0,2/3},100, Статистика UN{0,2/3},500**. Додайте до ряду частот на гістограмах лінію тренда найбільш підходящого типу.